## Entering Test Results

Examiners must report test results on e-Services by 11 pm EST the day of the test.

To enter test results on e-Services:

1. From the home screen, select the **View and Manage Tests** hyperlink.

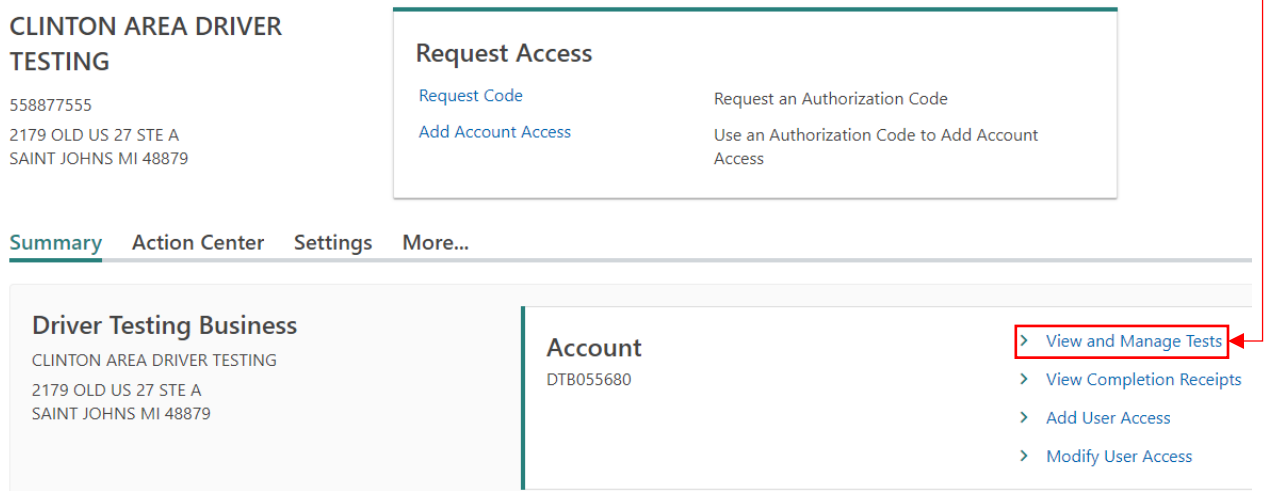

2. On the driving skills tests screen, you can filter for the applicant or scroll until you locate them. The applicant will be listed under the unreported section and will have three hyperlinks to the right of the exam type column. Select the **Enter Result** hyperlink for the desired individual.

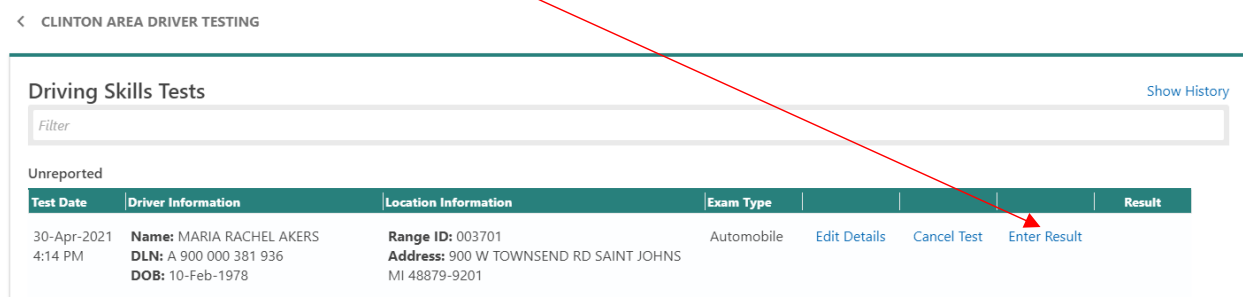

3. That will take you to the Enter Test Results screen that has the applicant's name, DLN and Date of Birth listed. Below that information you will see two toggle boxes – pass and fail. Select the box for the appropriate result. In this example, the applicant passed. This is displayed with a green bar underneath the result. Then select the next action button.<br>Enter Test Results

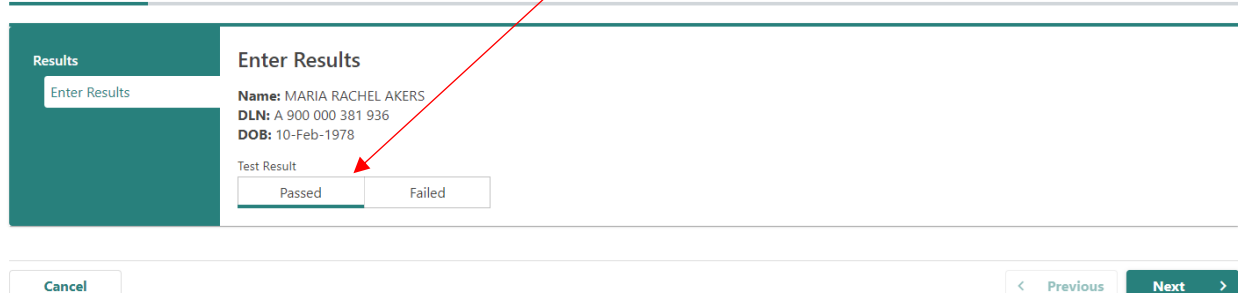

4. This brings you to the restriction screen. The restrictions listed are ones that an examiner can add to a license. If it is not listed, the examiner does not have the authority to add it. If a restriction is necessary, select the box next to the one that applies. Either if you added a restriction or restrictions did not apply, once you are done with this page select the next action button.

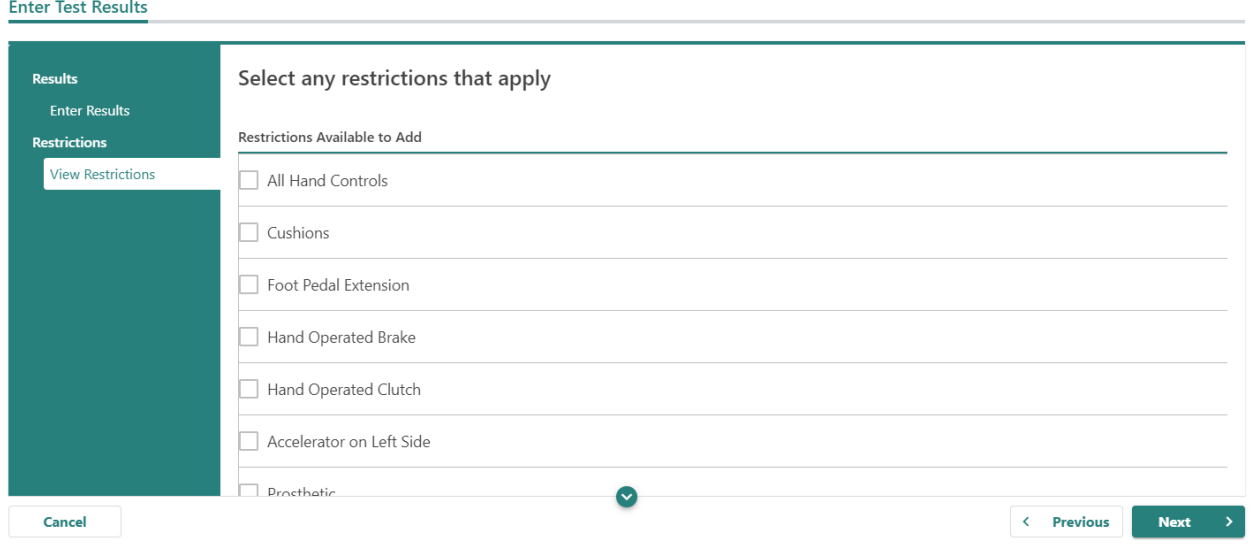

5. This will bring you the summary screen. If the result is correct, select the submit action button.

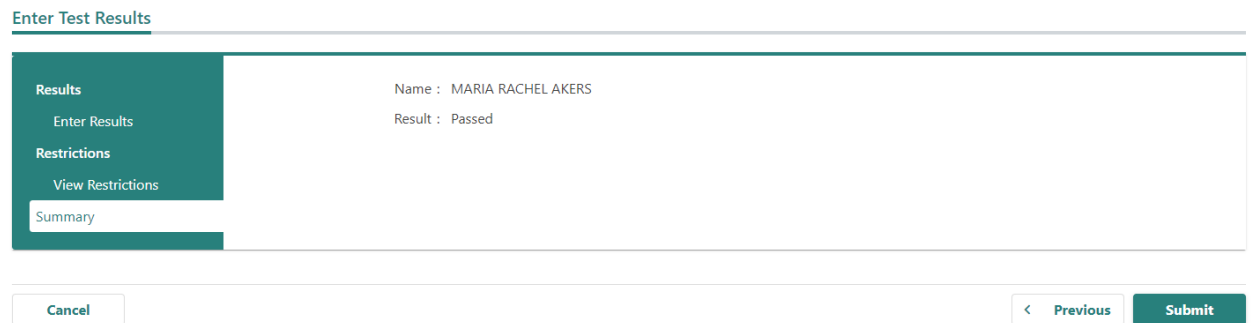

6. The Confirmation section is displayed. At this point, the examiner can elect to print the receipt by selecting the **Print Receipt** button. If you do not want to print the receipt, select the OK action button.

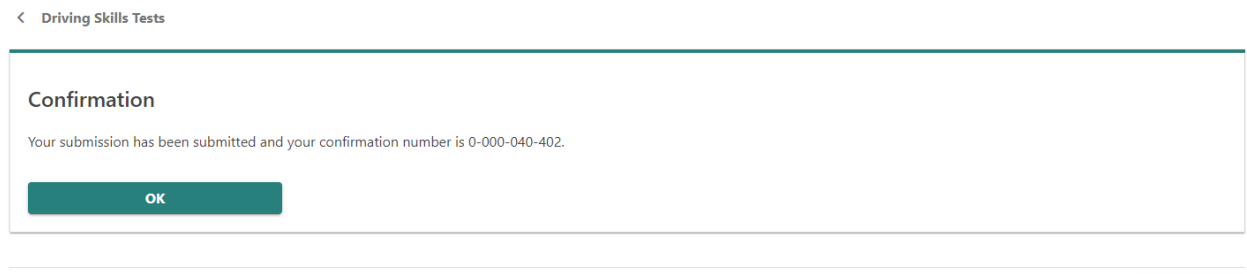

**Print Receipt** 

7. After selecting the OK action button, you will be taken back to the Driving Skills Tests screen where the Reported test results are listed. A passed test result will look like this.

< CLINTON AREA DRIVER TESTING

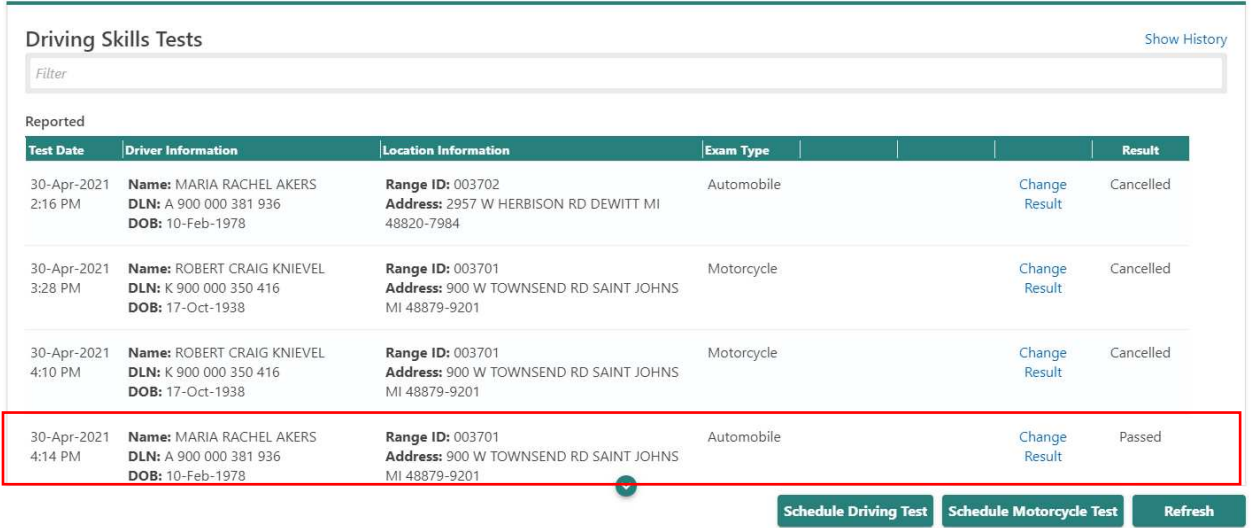

Keep in mind that it may take a few seconds for the system to update before you see the result. You may have to leave this page and go back for the result to appear.